## **Steps to delete existing User Account –**

**1) Visit https://wss.mahadiscom.in/wss/wss** and click on **Login** link from Left Navigation Menu.

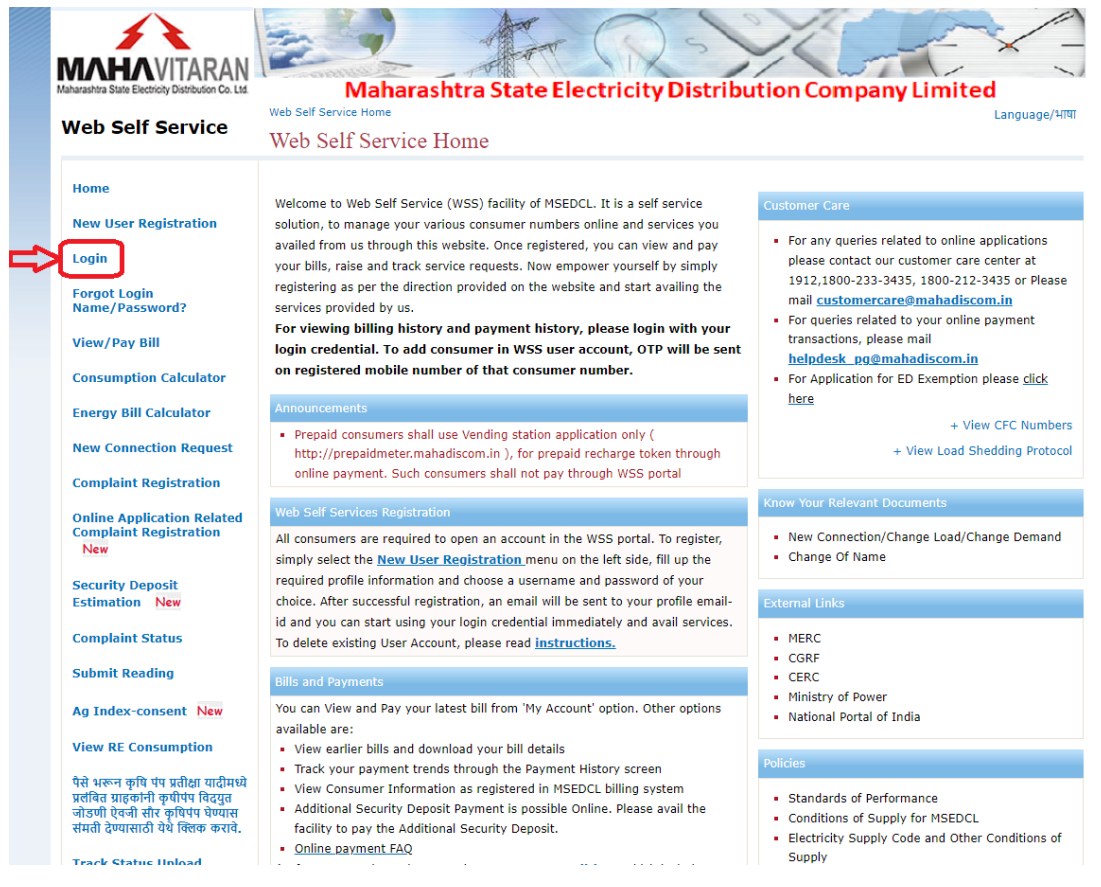

**2)** Enter User credentials of the user you want to Delete and click on **Login**.

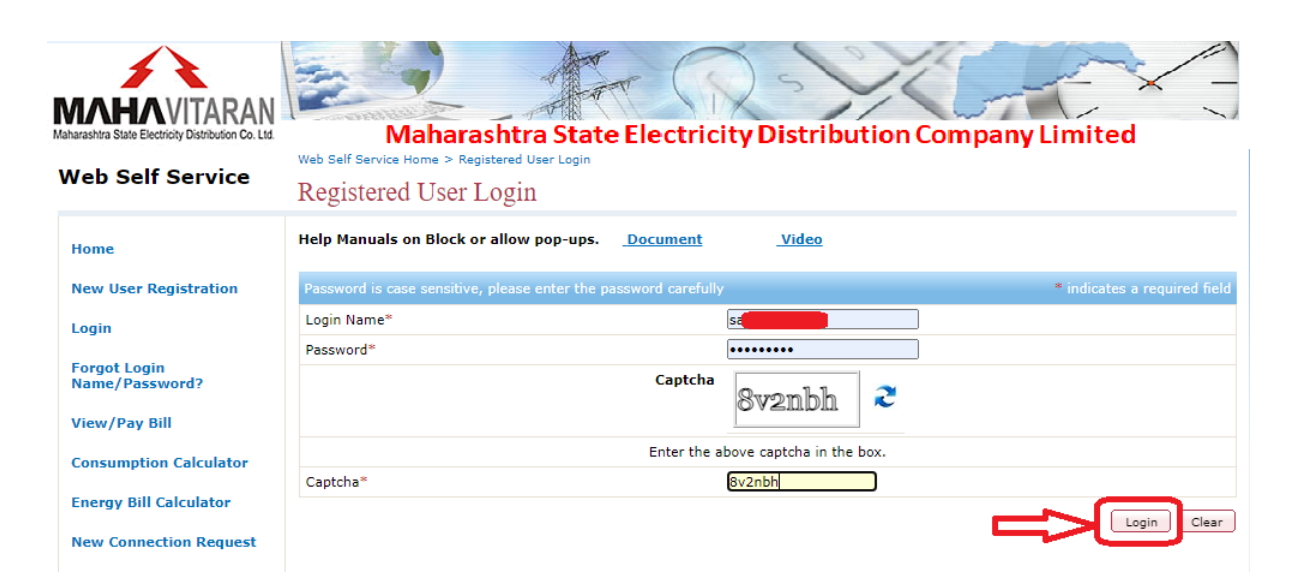

**3)** Click on **Update Profile** link from Left Navigation Menu on **My Account** Page

Í,

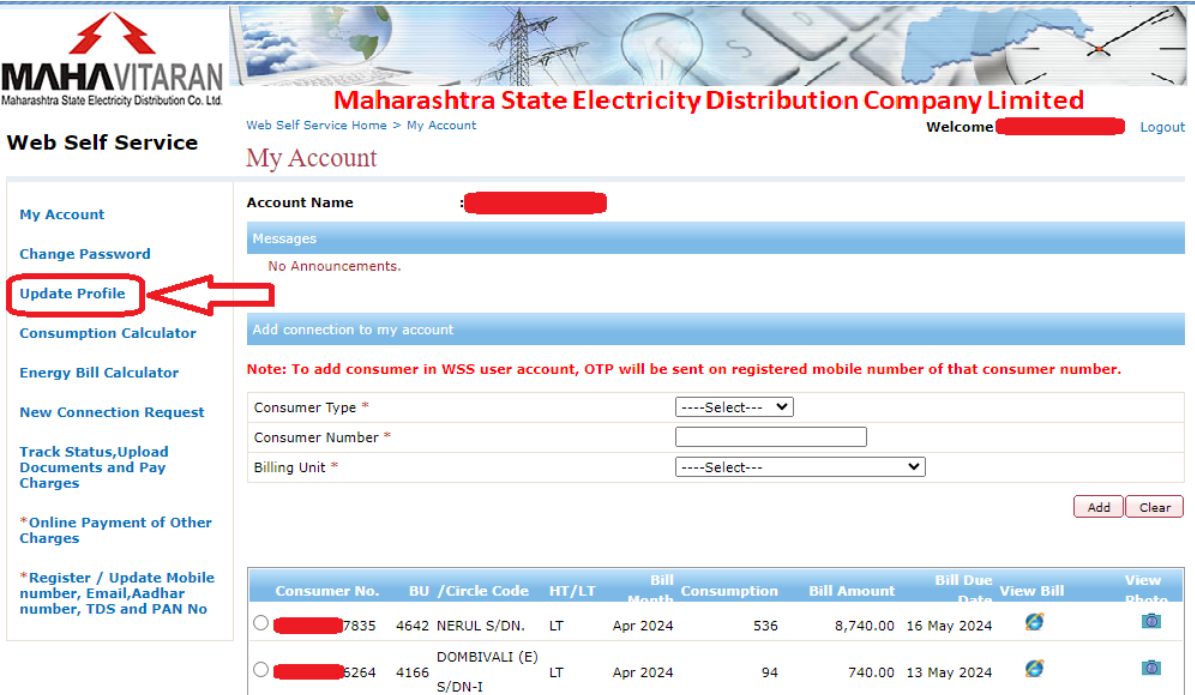

**4)** Click on **Delete Account** button to delete the User account.

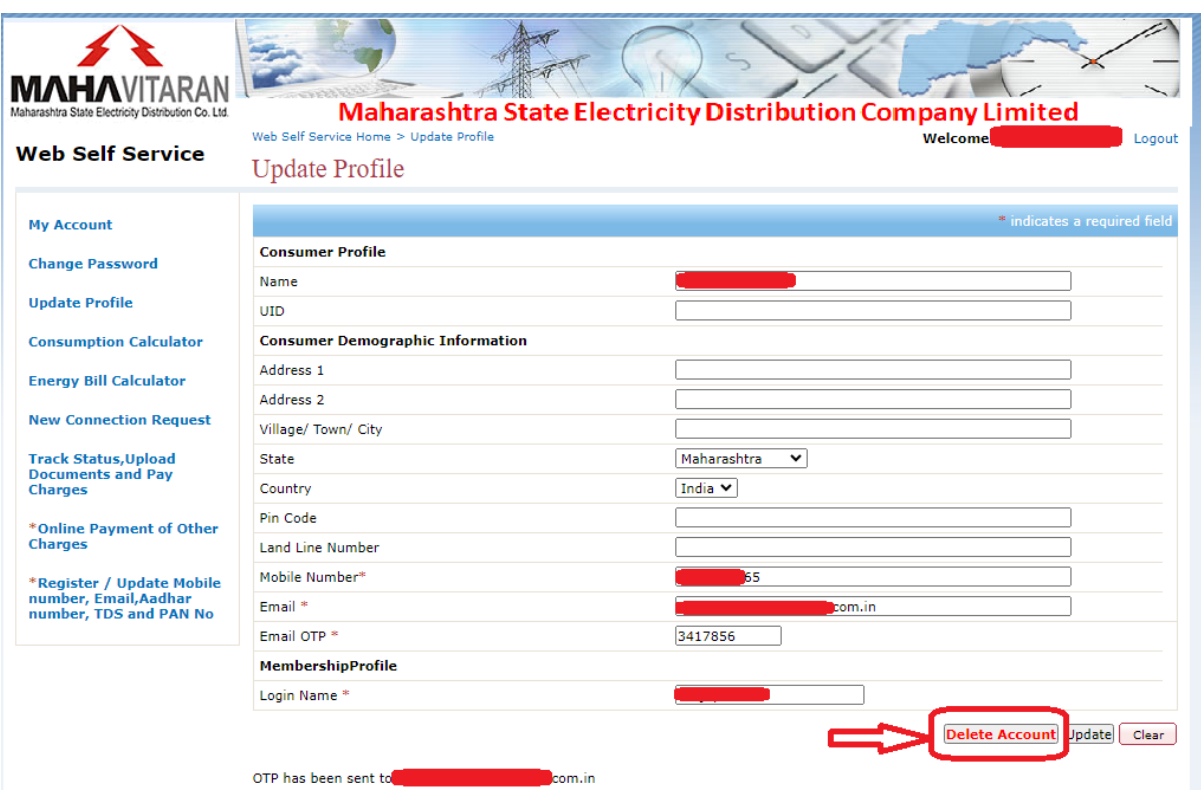